#### Valable pour AbulÉdu 8.08, PRO et PLM

Certaines différences (visuelles) peuvent apparaître selon que vous utilisez la version 8.08 ou la version PLM. Mais dans l'ensemble, l'utilisation du webadmin se fait de la même manière.

# **Configuration de la connexion Internet**

AbulÉdu gère plusieurs types de connexion Internet. Dans tous les cas, votre serveur AbulÉdu partagera la connexion pour tous les postes de son réseau, protègera ces postes grâce à un [pare-feu,](http://fr.wikipedia.org/wiki/Pare-feu) accélèrera la navigation grâce à un [proxy](http://fr.wikipedia.org/wiki/Proxy), et interdira les pages indésirables grâce à un filtre d'URL.

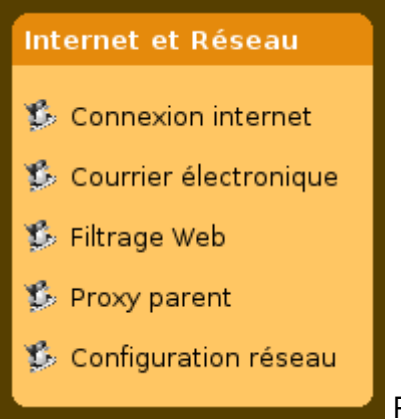

Pour configurer votre connexion Internet, surfez sur [Webadmin](#page--1-0),

cherchez le cadre «Configuration réseau et Internet», puis cliquez sur «configurer la connexion Internet» .

Choisissez dans la liste suivante celle dont votre établissement est équipé, et cliquez sur «Suivant» pour entrer les paramètres spécifiques à votre connexion :

- [DHCP](#page-1-0) : le serveur AbulÉdu est derrière un serveur Éole (Amon) ou IPcop, derrière un routeur Cisco ou un modem-routeur qui distribue des adresses DHCP (ex: Freebox ou Livebox ou équivalent);
- [ADSL](#page-2-0) : modem ADSL Ethernet (**pas de modems USB**), par le protocole PPPoE ou PPPoA;
- [manuelle](#page-2-1) : certains routeurs ne distribuent pas d'adresses DHCP, et/ou il vous est impossible de modifier leur configuration, ou votre architecture ne rentre dans aucun des cas précédents.

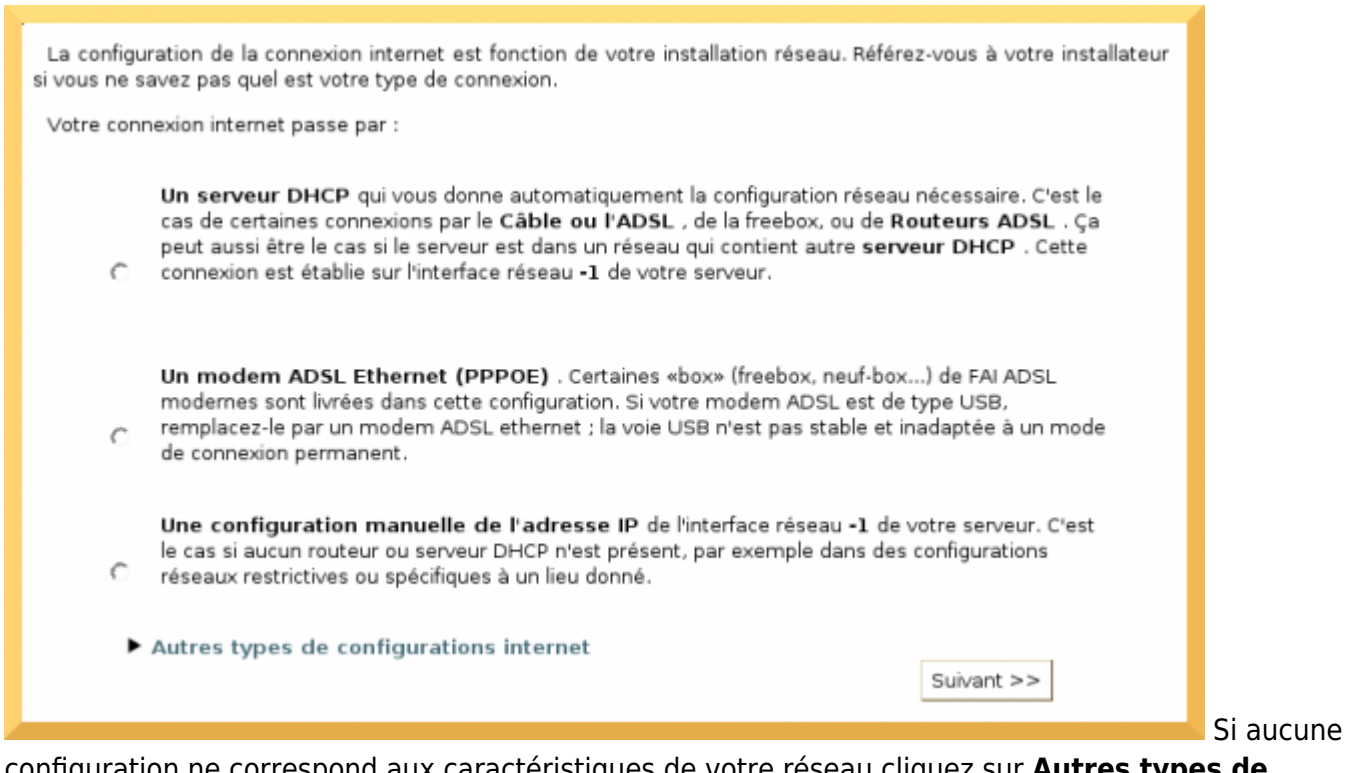

configuration ne correspond aux caractéristiques de votre réseau cliquez sur **Autres types de configurations internet** :

- [Routeur avec une IP fixe](#page--1-0) : certains routeurs ne distribuent pas d'adresses DHCP et ont une IP fixe;
- [RTC](#page-3-0) : modem classique 56K ou 33,6K sur ligne téléphonique analogique;
- [ISDN](#page-4-0) : carte Numéris dans le serveur AbulÉdu;

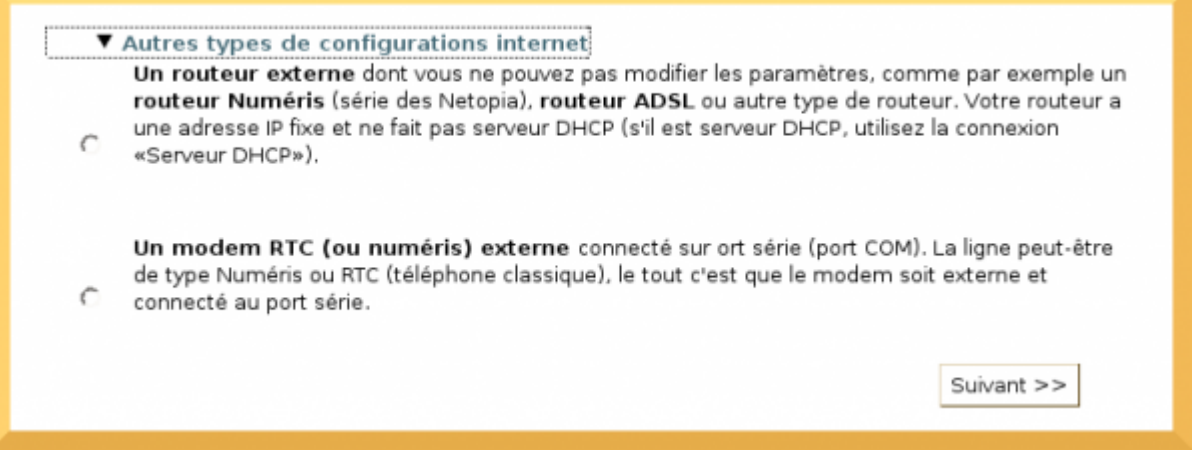

Si vous n'arrivez pas à trouver quelle est votre connexion, demandez de l'aide sur [la liste de diffusion](mailto:support.pro@abuledu.org) [support.pro@abuledu.org](mailto:support.pro@abuledu.org) ou [la liste de diffusion support@abuledu.org](mailto:support@abuledu.org).

### <span id="page-1-0"></span>**Connexion DHCP**

Pour la connexion DHCP, il vous faudra simplement savoir quelle carte réseau du serveur AbulÉdu est reliée à votre «box» ou votre serveur/routeur DHCP. Dans la plupart des cas, c'est la carte **eth1** de votre serveur AbulÉdu Pro (la carte eth0 est dédiée au réseau local animé par le serveur AbulÉdu).

 $\pmb{\times}$ 

Si vous avez une configuration spécifique, par exemple plus de deux cartes réseau dans votre serveur AbulÉdu, soit vous savez déjà exactement ce que vous faites, soit vous devez demander conseil à votre interlocuteur local AbulÉdu Pro.

Choisissez donc dans la liste déroulante la carte réseau à travers laquelle votre serveur AbulÉdu est connecté au routeur / «box», et validez.

Votre connexion est maintenant configurée, vous pouvez [la lancer](https://docs.abuledu.org/abuledu/administrateur/lancer_et_stopper_la_connexion_internet).

### <span id="page-2-0"></span>**Connexion ADSL**

Si vous êtes équipé(e) d'une **Freebox**, d'une **Livebox**, ou d'une autre «box», votre type de connexion est [DHCP,](#page-1-0) car la «box» gère elle-même le côté ADSL. Passez cette section et rendez-vous directement sur [cette page](https://docs.abuledu.org/abuledu/administrateur/configuration_livebox)

Pour configurer votre connexion ADSL, vous aurez besoin de vos identifiant et mot de passe de connexion ADSL, généralement transmis par votre W[FAI](https://en.wikipedia.org/wiki/FAI).

Votre modem ADSL doit être de type Ethernet (c'est-à-dire équipé d'une prise réseau type RJ45). Évitez les modems USB, source de nombreuses difficultés - si vous avez un modem USB, échangez-le auprès de votre fournisseur.

À l'aide d'un câble réseau, branchez le modem sur le port **eth1** à l'arrière de votre serveur AbulÉdu.

Remplissez ensuite le formulaire (capture ci-contre), personnalisez les [options de la connexion](#page-4-1) [internet](#page-4-1) si vous le souhaitez, et validez ! Votre connexion n'attend plus que [d'être lancée](https://docs.abuledu.org/abuledu/administrateur/lancer_et_stopper_la_connexion_internet).

### <span id="page-2-1"></span>**Configuration manuelle**

#### **configuration de l'adresse IP, du masque, du réseau, de la passerelle**

Pour configurer manuellement l'adressage de la carte réseau N°2 dite eth1, il faut arrêter le service DHCP avec la commande :

/etc/init.d/dhcpd stop

puis éditer en tant que root le fichier :

/etc/network/interfaces

Il faudra renseigner ce fichier avec les éléments suivants (ici, j'ai pris en exemple un réseau en 10.150.120.x avec comme passerelle internet un autre ordinateur en 10.150.120.245) :

```
auto eth1
iface eth1 inet static
         address 10.150.120.246
```
Last update: 2008/11/22 abuledu:administrateur:connexion\_internet https://docs.abuledu.org/abuledu/administrateur/connexion\_internet?rev=1227363759 15:22

> netmask 255.255.255.0 network 10.150.120.0 gateway 10.150.120.245

Puis redémarrez le réseau avec la commande :

```
/etc/init.d/networking restart
```
et redémarrer le service dhcp avec :

/etc/init.d/dhcpd start

Si votre configuration est opérationnelle, le serveur aura toujours la même adresse IP dans le réseau (ici dans mon exemple 10.150.120.246), c'est pratique pour faire de l'administration à distance derrière une machine GNU/Linux Firewall rectorale de type Eole qui renverra les requêtes SSH du port 22 sur le port 22 et l'IP du serveur AbulÉdu PLM.

#### **Configuration du serveur DNS externe**

Pour pouvoir résoudre les noms et aller sur Internet, il va falloir compléter un autre fichier afin que le serveur AbulÉdu sache où il doit demander cette résolution de noms, le DNS (= Domaine Name Serveur).

Pour cela, en console root, arrêtez le serveur de nom name avec :

/etc/init.d/named stop

puis éditez le fichier suivant :

/etc/bind/name.conf

Il faudra renseigner ce fichier avec les éléments suivants (ici, j'ai pris en exemple un serveur dns en 10.150.140.21) :

en cours de test, à compléter

Puis redémarrez le serveur de nom avec la commande :

/etc/init.d/named start

### <span id="page-3-0"></span>**Connexion RTC**

 $\pmb{\times}$ 

Pour configurer votre connexion internet par RTC, vous aurez besoin d'un **numéro d'appel**, d'un **identifiant** et d'un **mot de passe** ; ces trois paramètres vous sont généralement transmis par votre [FAI](https://en.wikipedia.org/wiki/Fournisseur_d%2527acc%25C3%25A8s_%25C3%25A0_Internet) (fournisseur d'accès internet), par courrier postal.

Ensuite, il vous faut connaître le **type de votre modem**. Si votre serveur AbulÉdu est un modèle 2003, ça peut être un *modem interne*. Sinon, c'est sûrement un modem sur w *[port série](https://en.wikipedia.org/wiki/Port_s%25C3%25A9rie)*. Si c'est le cas, déterminez le numéro du port série sur lequel le modem est branché. Il y a deux ports série au maximum sur un serveur AbulÉdu, vous n'avez donc guère de risque de vous tromper… Si vous ne savez pas ce qu'est un port série, regardez la w [photo sur Wikipédia.](https://en.wikipedia.org/wiki/DB-9)

Avec toutes ces informations, remplissez les champs du formulaire (capture ci-contre), choisissez les [options de la connexion internet](#page-4-1) que vous souhaitez et cliquez sur «valider». Votre connexion est maintenant configurée, il ne vous reste plus qu'à [la lancer.](https://docs.abuledu.org/abuledu/administrateur/lancer_et_stopper_la_connexion_internet)

# <span id="page-4-0"></span>**Connexion ISDN**

Pour l'instant aucun serveur AbulÉdu n'est connecté à travers une carte ISDN (ne pas confondre avec un routeur Numéris, qui implique une [connexion manuelle](#page--1-0)). Cependant ce mode est supporté, donc si vous avez besoin d'aide ou de documentation, merci de [nous faire signe sur la liste.](mailto:support.pro@abuledu.org)

# <span id="page-4-1"></span>**Options de la connexion internet**

Ces options sont communes à tous les types de connexion :

- **activer le firewall à la connexion** : ne désactivez jamais cette option, sauf si un technicien certifié AbulÉdu Pro vous le demande. Un serveur connecté à Internet sans pare-feu est en réel danger, et il met aussi en danger les postes du réseau local.
- **serveur Web accessible depuis Internet** : si vous souhaitez que le [journal du réseau](https://docs.abuledu.org/abuledu/administrateur/journal_du_reseau) soit accessible depuis n'importe où sur Internet, cochez cette case. Attention : cette option rend aussi disponibles les [pages perso](https://docs.abuledu.org/abuledu/administrateur/pages_perso) ; si vous souhaitez rendre disponible uniquement le [journal du](https://docs.abuledu.org/abuledu/administrateur/journal_du_reseau) [réseau](https://docs.abuledu.org/abuledu/administrateur/journal_du_reseau) c'est possible, demandez [de l'aide sur la liste de diffusion](mailto:support.pro@abuledu.org).
- **envoyer le courrier électronique** et **récupérer le courrier automatiquement** : comme le pare-feu, nous vous conseillons de toujours laisser ces options activées. Si vous les désactivez, la fonctionnalité [facteur de l'établissement](https://docs.abuledu.org/abuledu/administrateur/gestion_des_utilisateurs#le_facteur_de_l_ecole) sera incomplète ou ne marchera pas.

Si vous devez utiliser un proxy académique, [configurez-le comme un proxy parent.](https://docs.abuledu.org/abuledu/administrateur/8_08_proxy)

# **Franciser Firefox (PLM 5.11 seulement)**

Information concernant uniquement la version AbulÉdu PLM 5.11. Cette procédure est à appliquer pour chaque utilisateur.

Ouvrir une console et lancer la commande :

firefox /root/fr\_FR.xpi

Cette commande permet de lancer Firefox pour lui faire ouvrir le fichier .xpi

Les fichiers .xpi sont des exécutables pour Firefox.

On peut aussi, dans le navigateur lancé en root, choisir Menu Fichier, Ouvrir un fichier, "afficher tous les fichiers" et ouvrir avec le navigateur le fichier fr-FR.xpi

- Cliquer sur Install Now
- Fermer Firefox.
- Fermer la console
- Relancer firefox comme utilisateur normal (avec l'icone de WMaker par exemple), il est en français.

From: <https://docs.abuledu.org/> - **La documentation d'AbulÉdu**

Permanent link: **[https://docs.abuledu.org/abuledu/administrateur/connexion\\_internet?rev=1227363759](https://docs.abuledu.org/abuledu/administrateur/connexion_internet?rev=1227363759)**

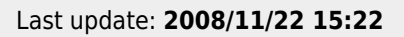

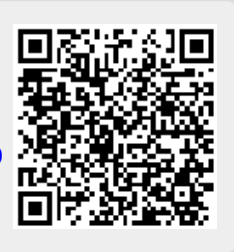